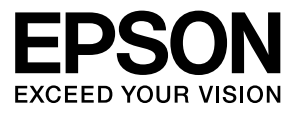

**ドットインパクトプリンター**

# **Windows 8 ソフトウェアガイド**

### マークの意味

本書では、いくつかのマークを用いて重要な事項を記載しています。これらのマークが付いている記述は必ずお読みください。それ ぞれのマークには次のような意味があります。

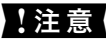

▲注意 この表示を無視して誤った取り扱いをすると、プリンター本体が損傷したり、プリンター本体、プリンタードライバー やユーティリティーが正常に動作しなくなる場合があります。この表示は、必ずお守りいただきたい内容を示してい ます。

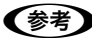

●●およい 補足説明や参考情報を記載しています。

h 関連した内容の参照ページを示しています。

### Windows の表記

Microsoft® Windows 8 Operating System 日本語版 Microsoft® Windows 8 Pro Operating System 日本語版 Microsoft® Windows 8 Enterprise Operating System 日本語版 本書中では、上記各オペレーティングシステムを Windows 8 と表記しています。

### 商標

- EPSON ESC/P はセイコーエプソン株式会社の登録商標です。
- Microsoft、Windows は米国マイクロソフトコーポレーションの米国およびその他の国における登録商標です。
- その他の製品名は各社の商標または登録商標です。

### ご注意

- 本書の内容の一部または全部を無断転載することを禁止します。
- 本書の内容は将来予告なしに変更することがあります。
- 本書の内容にご不明な点や誤り、記載漏れなど、お気付きの点がありましたら弊社までご連絡ください。
- 運用した結果の影響については前項に関わらず責任を負いかねますのでご了承ください。

# Windows からの印刷

## プリンタードライバーのインストール

エプソンのホームページからダウンロードした Windows プリンタードライバーやプリンター監視ユーティリティー (EPSON ステータスモニタ3)をインストールします。

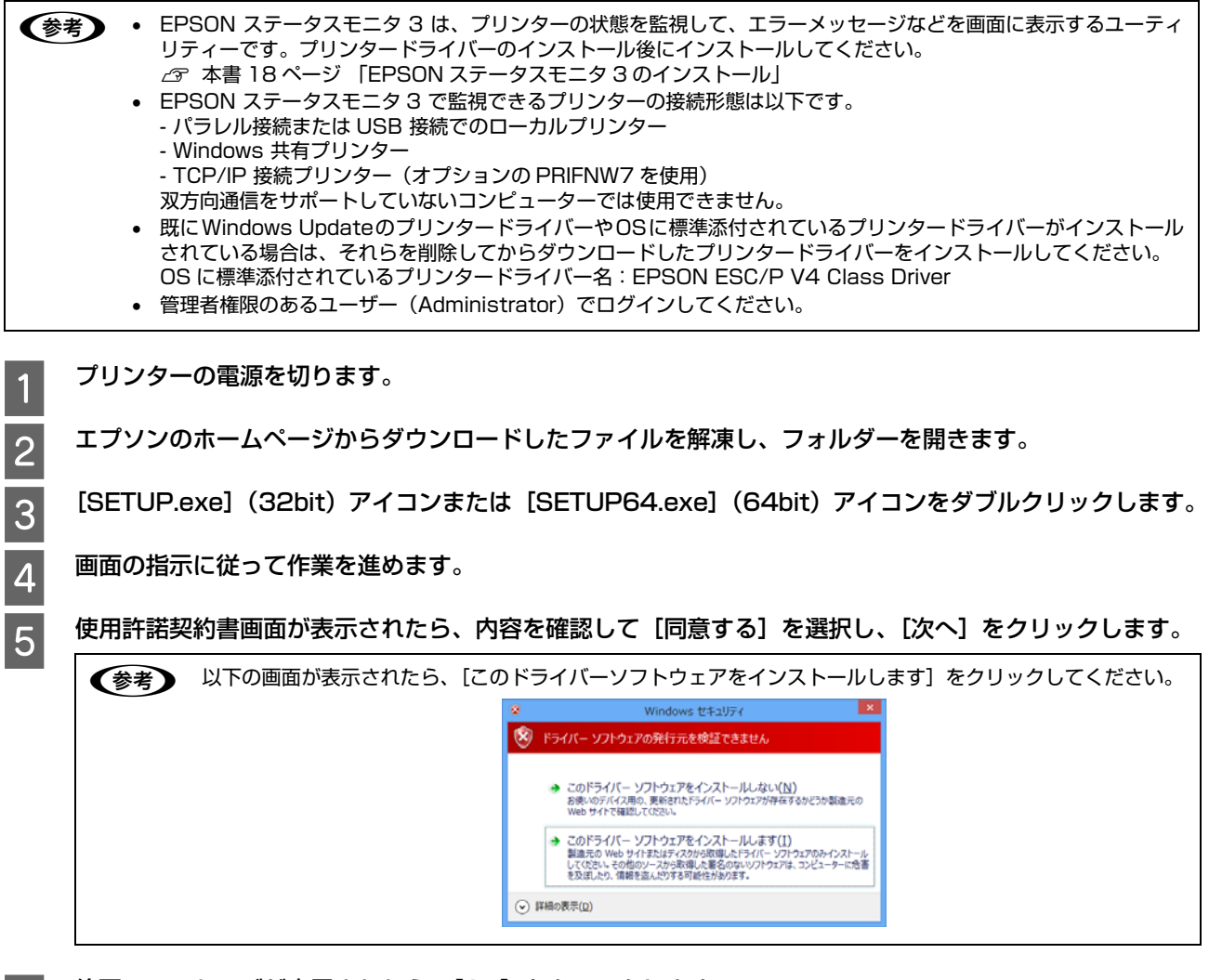

**6 終了のメッセージが表示されたら、[OK] をクリックします。** 

以上で終了です。

## 印刷手順

印刷の手順はお使いのアプリケーションソフトによって異なりますので、ここでは基本的な印刷手順を説明します。

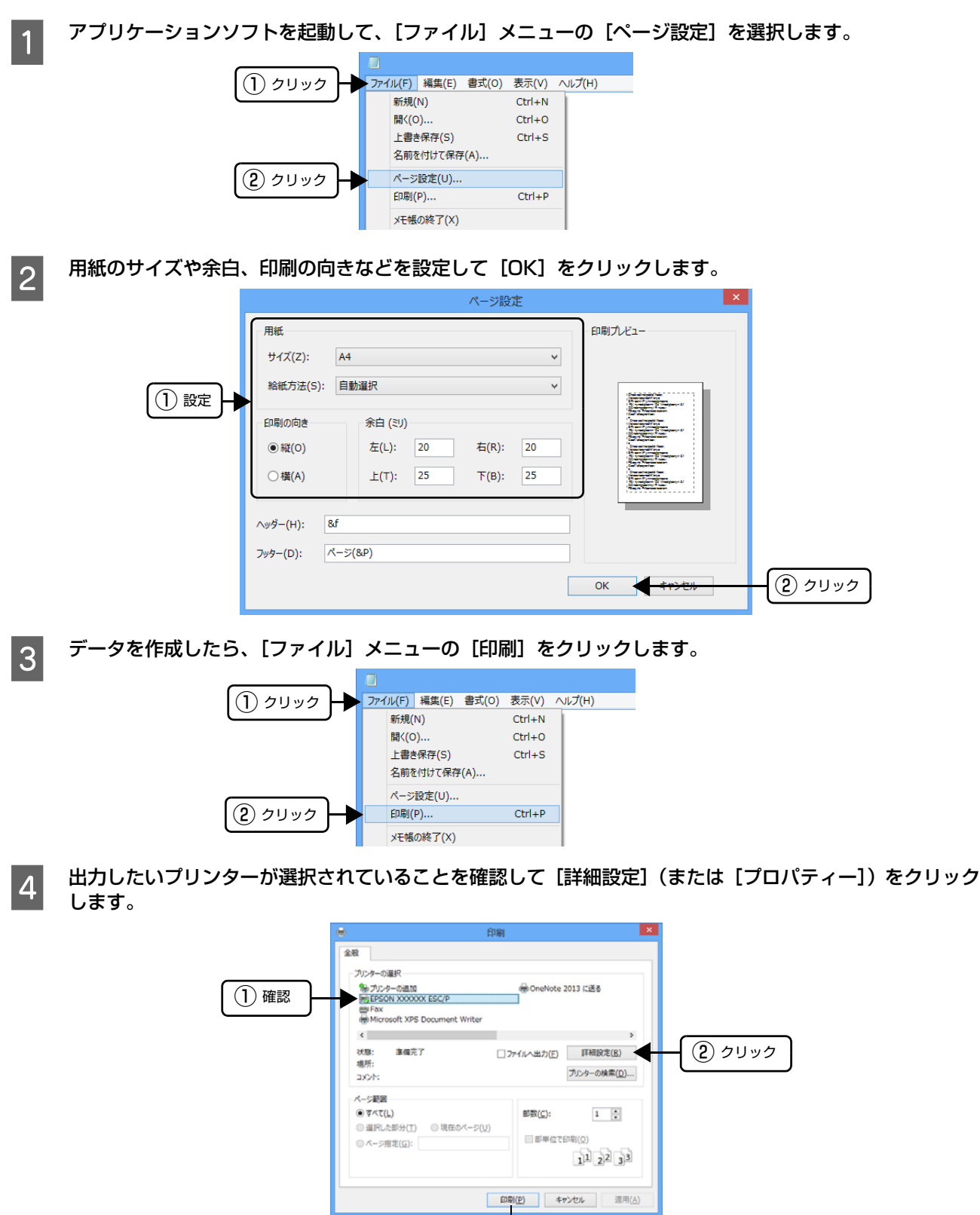

設定する必要がなければクリックして

印刷を実行してください。

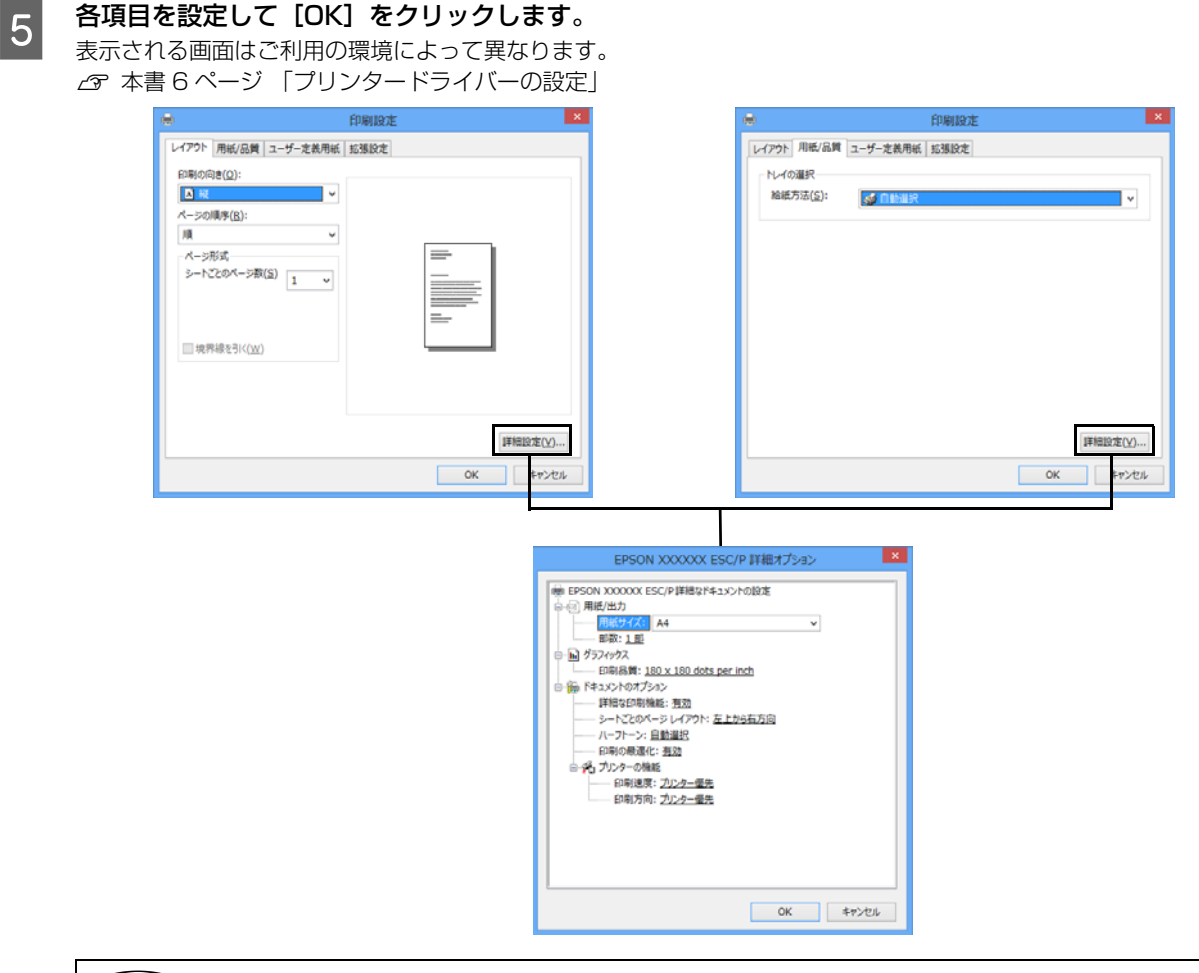

n[用紙サイズ]はアプリケーションソフトで設定した用紙サイズと合わせます。

F [印刷]をクリックします。

印刷データがプリンターに送られ、印刷が始まります。

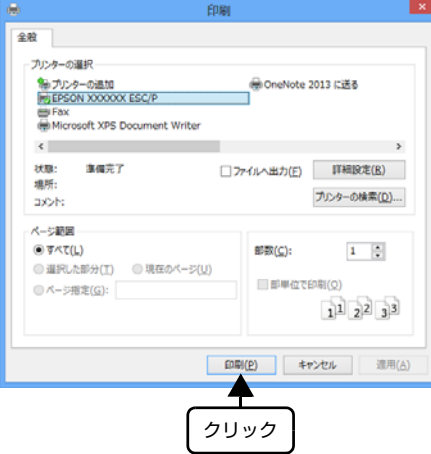

以上で終了です。

### <span id="page-5-0"></span>プリンタードライバーの設定

印刷に関する各種設定は、プリンタードライバーのプロパティーを開いて変更します。プロパティーの開き方は、大きく 分けて 2 通りあります。この開き方によって、設定できる項目が異なります。異なる点は、各設定項目の説明を参照し てください。

### アプリケーションソフトから開く

通常の印刷時は、アプリケーションソフトからプリンター ドライバーのプロパティーを開いて設定します。アプリ ケーションソフトからプリンタードライバーのプロパ ティーを開く方法は、ソフトウェアによって異なります。 各ソフトウェアの取扱説明書を参照してください。ここで は、Windows 8 に添付の「メモ帳」の場合を説明します。

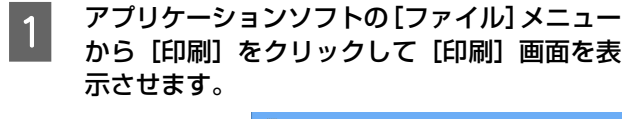

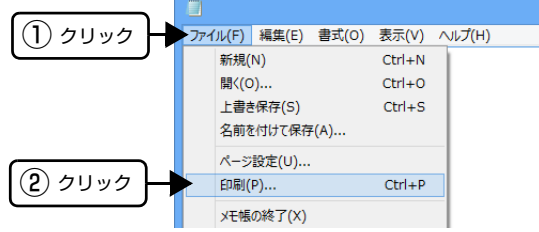

**D** [プリンターの選択]でお使いのプリンターを選<br>2. カリア「<sup>設約記録</sup>」をクリックしきす 択して[詳細設定]をクリックします。

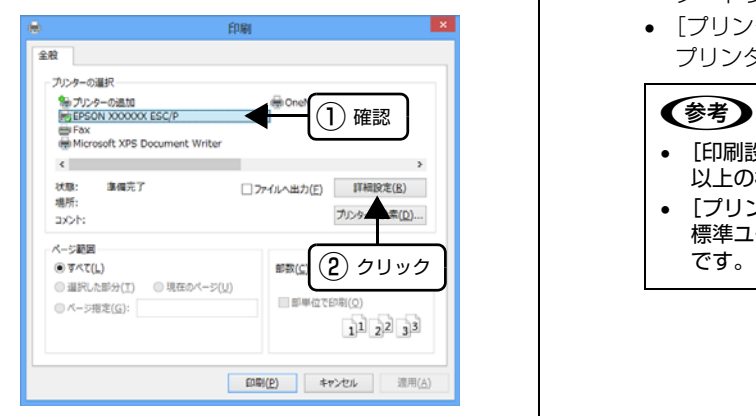

### [スタート]画面から開く

Windows 8の [スタート]画面の [デスクトップ]から プリンタードライバーのプロパティーを開きます。ここで の設定はアプリケーションソフトから開いた設定画面の 初期値になりますので、よく使う値を設定しておくと便利 です。

ここでは、代表的な方法を説明します。

- **A Windows 8 の [スタート] 画面の [デスクトッ** プ]をクリックし、マウスポインターを画面の 右上隅へ移動し、[設定]-[コントロールパネ ル]の順にクリックし、[ハードウェアとサウン ド]の[デバイスとプリンターの表示]をクリッ クします。
- お使いのプリンターのアイコンを右クリック<br>△ して、表示されたメニューで[印刷設定]ま たは[プリンターのプロパティー]をクリッ クします。
	- [印刷設定]では、印刷の基本的な設定(プリン タードライバーの設定)を行います。
	- [プリンターのプロパティー]では、Windows の プリンター使用環境を設定します。

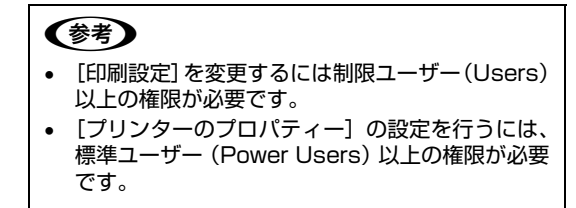

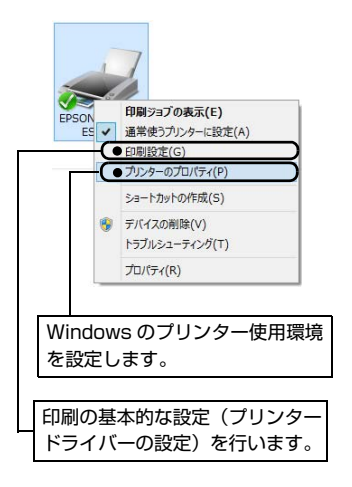

### 設定項目

印刷を実行する前に、用紙サイズや給紙方法などのプリンター固有の機能をプリンタードライバーの[印刷設定]画面で 設定します。本プリンタードライバーでは、用紙のサイズ以外にグラフィックの解像度、印字品質を設定できます。

### 用紙サイズと給紙方法

用紙サイズや給紙方法の設定は、次の画面で行います。 また、お使いのプリンターによっては、対応していない機能や設定があります。 各項目の説明は次ページ以降を参照してください。

### **[レイアウト]画面 そうしゃ そうしゃ インター [用紙 / 品質]画面**

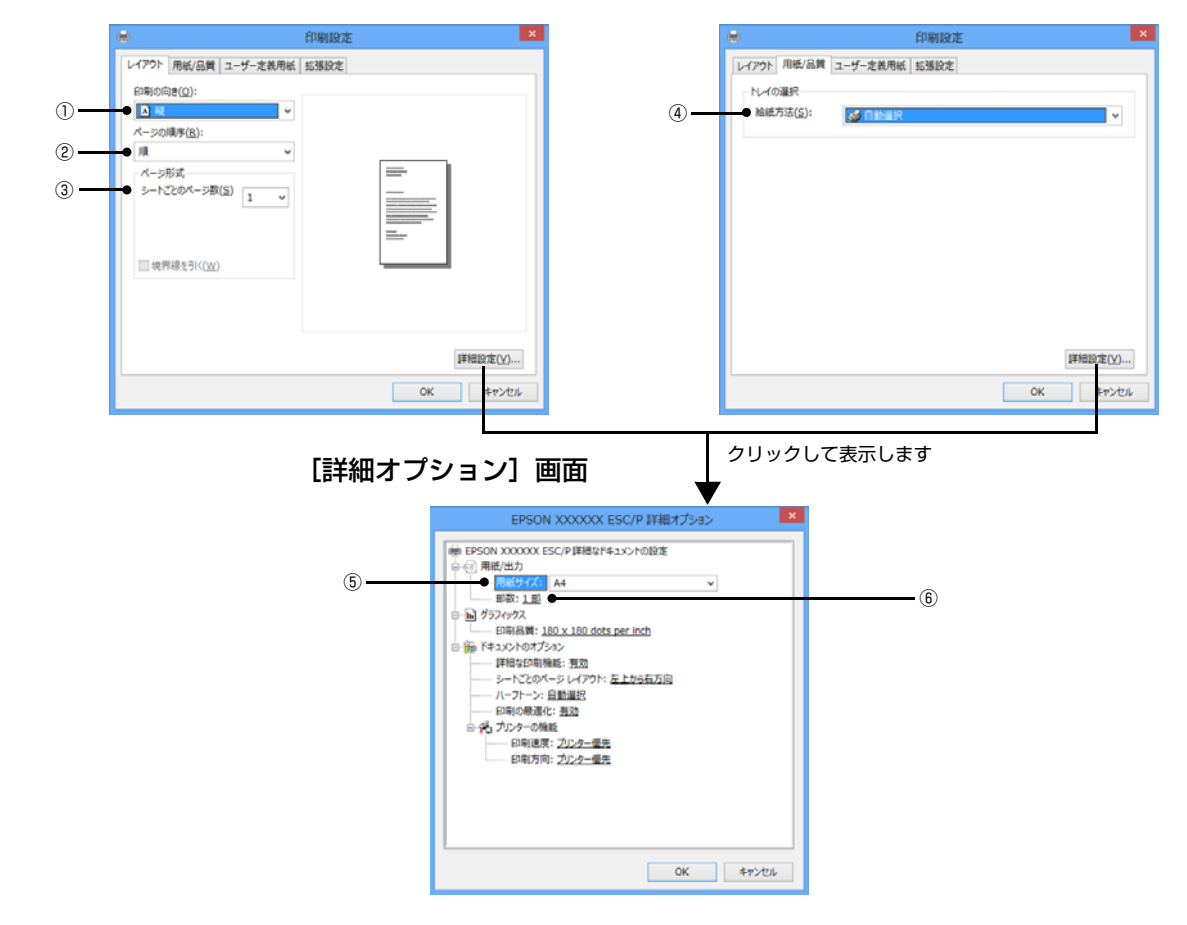

### [拡張設定]画面

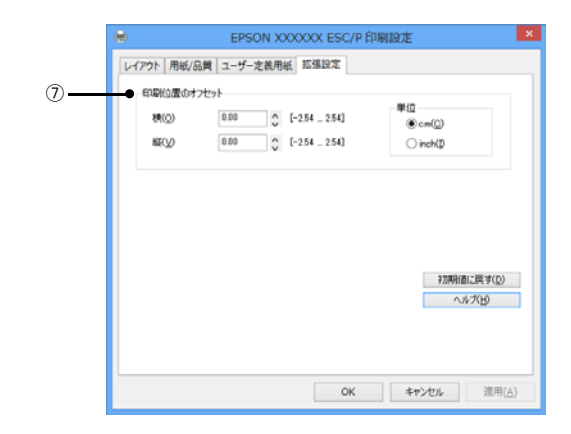

### ①印刷の向き

印刷する方向を縦・横のどちらかをクリックして選択します。 使用するアプリケーションソフトによっては、アプリケーションソフトの設定が優先されます。

#### ②ページの順序

印刷するページの順序を選択します。

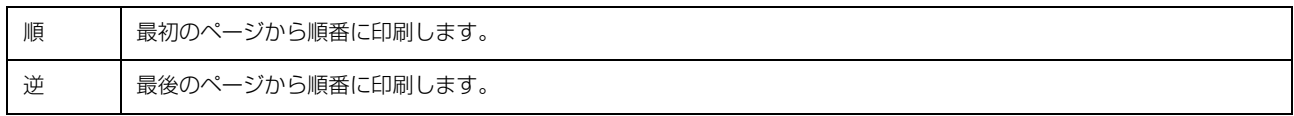

#### ③シートごとのページ

1 枚の用紙に何ページ分を印刷するかを指定します。たとえば、1 を指定すると、1 枚の用紙に 1 ページが印刷され、2 を指定すると 1 枚の用紙に 2 ページ分が並べて印刷されます。

[境界線を引く]をチェックすると、ページとページの間に境界線を印刷できます。

### ④給紙方法

用紙の給紙方法(装置)を選択します。給紙方法一覧から、選択する給紙方法をクリックします。

給紙方法の名称は機種によって異なります。

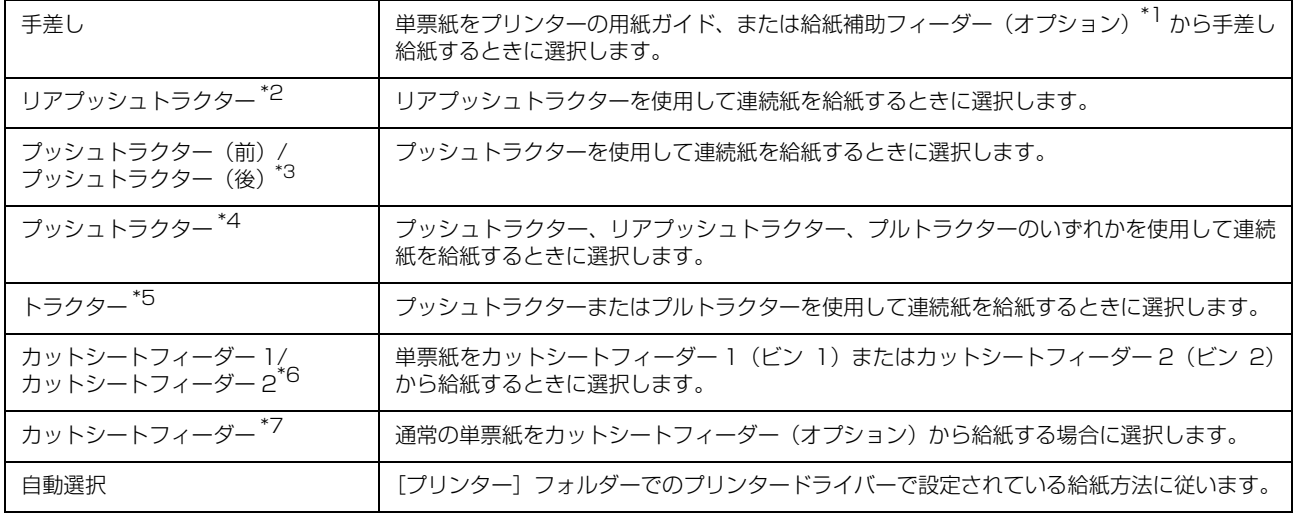

\*1 給紙補助フィーダー(オプション):VP-4300 のみ

\*2 リアプッシュトラクター:VP-6200、VP-2300 のみ

\*3 プッシュトラクター(前)/ プッシュトラクター(後):VP-5200 のみ

\*4 プッシュトラクター:VP-4300、VP-1200U、VP-930、VP-880、VP-700U のみ

\*5 トラクター:VP-1900、VP-F2000 のみ

\*6 カットシートフィーダー 1/ カットシートフィーダー 2:VP-6200、VP-2300、VP-880 のみ

\*7 カットシートフィーダー:VP-5200、VP-4300、VP-1200U、VP-700U のみ

n • カットシートフィーダーから給紙する場合は、給紙方法を必ずカットシートフィーダーに指定してください。[自動 選択]では、手差し給紙が優先されます。

• 給紙方法を[自動選択]に設定して、トラクターまたはカットシートフィーダーを使用する場合は、[デバイスの設 定]ダイアログボックスでそれぞれの給紙方法に対して使用する用紙サイズを設定しないと給紙できません。[デバ イスの設定]ダイアログボックスは[デバイスとプリンター]フォルダーでお使いのプリンターのアイコンを右ク リックして[プリンターのプロパティー]をクリックすると表示されます。

### ⑤用紙サイズ

アプリケーションソフトで設定した印刷データの用紙サイズを選択します。作成した文書サイズとプリンタードライバー 上の用紙サイズは、必ず一致させてください。サイズが異なる場合、アプリケーションソフトによっては、間違ったサイ ズで印刷されることがあります。

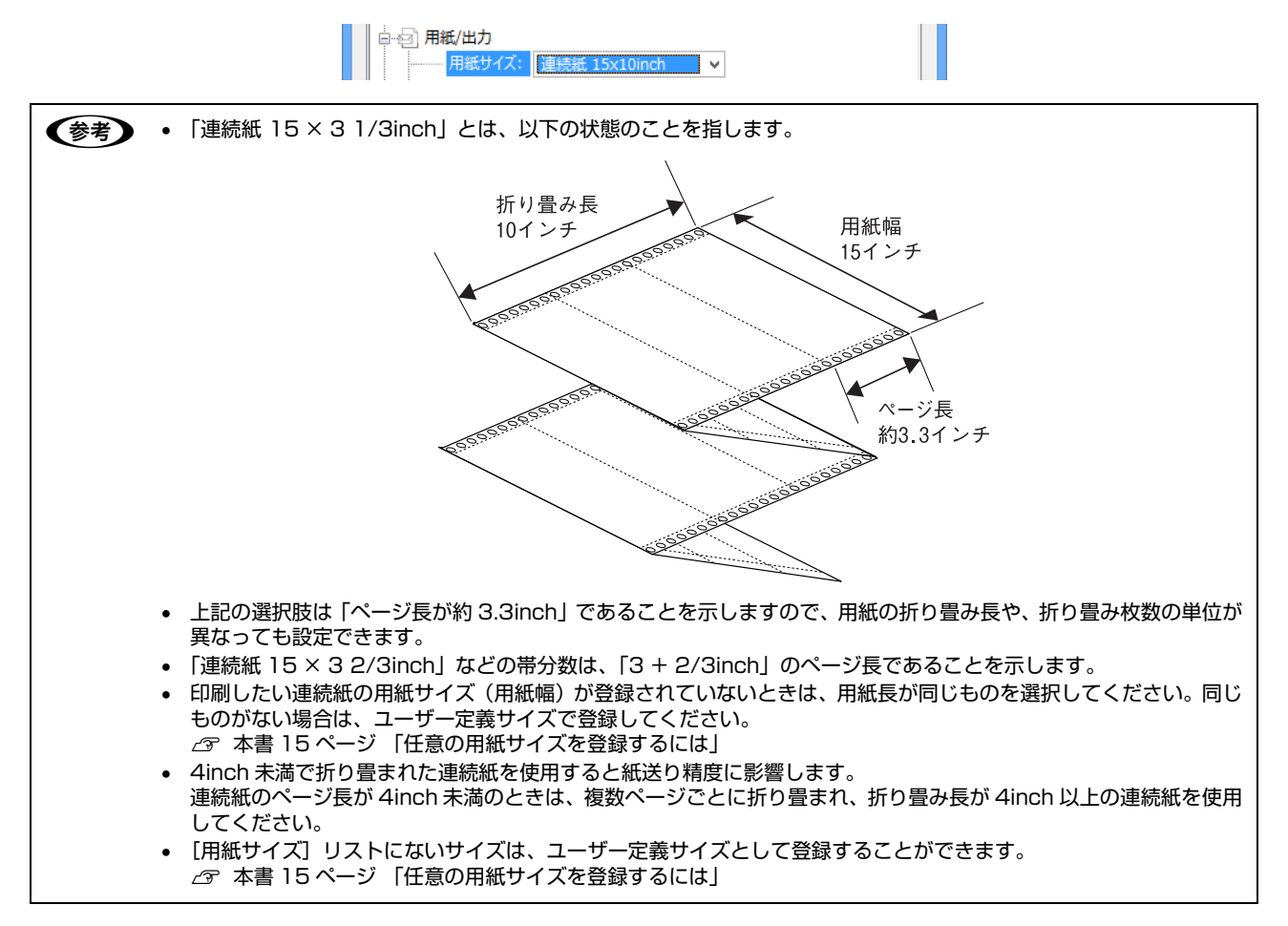

### ⑥部数

印刷する部数を指定します。2 部以上印刷するときは、部単位で印刷するかどうかを指定できます。部単位で印刷する場 合は、1 ページ目から最終ページまでを 1 部単位にまとめて印刷します。部単位で印刷しない場合は、ページごとに部 数分ずつ印刷します。

### ⑦印刷位置のオフセット

印刷開始位置を設定します。通常は、お使いのアプリケーションソフトのマージン設定(余白の設定)で調整してくださ い。アプリケーションソフトで設定できないときなどはこの機能をお使いください。 オフセットによって印字推奨領域からはみ出したデータは印刷されません。

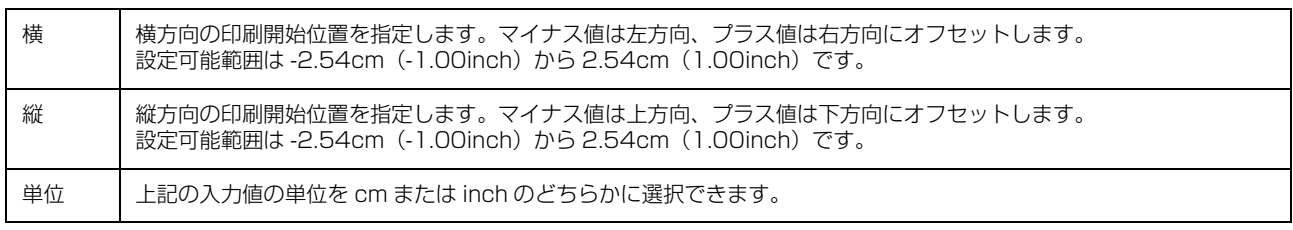

入力値をプリンタードライバーをインストールした直後の状態に戻すときは「初期値に戻す]をクリックします。

### グラフィックと印刷品質

グラフィックイメージの印刷に関する設定は、次の画面で行います。

[用紙 / 品質]画面 [詳細オプション]画面

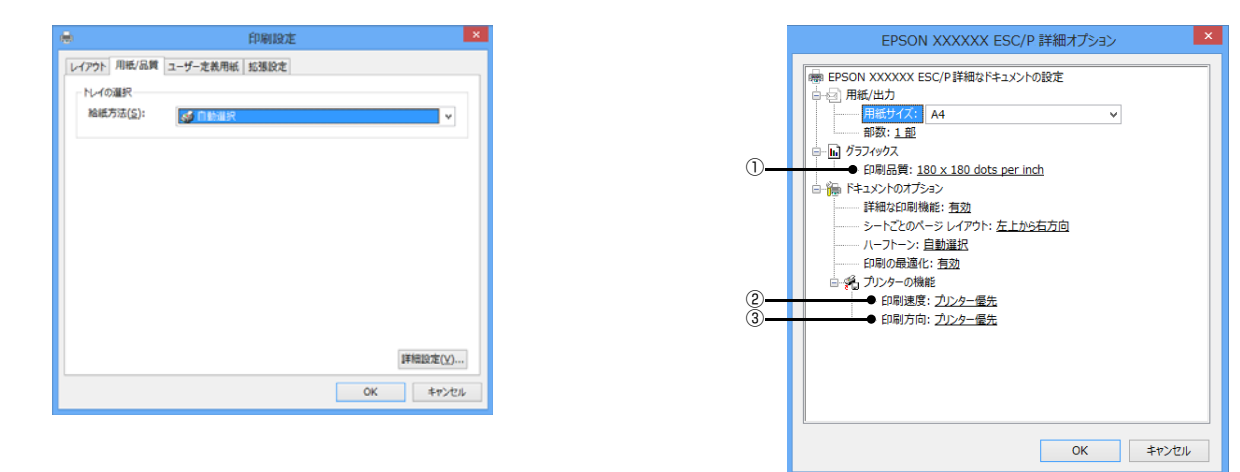

### ①[グラフィックス]-[印刷品質]

グラフィックイメージの出力解像度(細かさ)を選択します。

解像度は、水平解像度×垂直解像度で示しています。解像度は dpi\* で表し、数字が大きくなるほど解像度は高くなります。 一般に解像度が高い方が高品質のグラフィックを印刷できますが、印刷時間は長くなります。

∗dpi(Dot Per Inch):1 インチ当たりのドット数

### ②[プリンターの機能]-[印刷速度] (VP-F2000、VP-1900 のみ)

「プリンター優先」「標準」「高速」のいずれかを選択します。「高速」印刷よりも「標準」印刷の方が表現力のある高品質 な印刷結果になりますが、印刷時間は長くなります。「プリンター優先」はプリンターに保存されている設定を使用します。

### **②「プリンターの機能]-「印刷品質] (VP-6200、VP-5200、VP-4300、VP-2300、VP-1200U、VP-930、** VP-880、VP-700U のみ)

「正式文書」または「ドラフト」のどちらかを選択します。「ドラフト」印刷よりも「正式文書」の方が表現力のある高品 質な印刷結果になりますが、印刷時間は長くなります。

### 3[プリンターの機能]-[印刷方向] (VP-F2000、VP-1900 のみ)

「プリンター優先」「双方向」「単方向」のいずれかを選択します。「双方向」印刷は「単方向」印刷よりも文字の高速印刷 に適していますが、縦方向の線がずれることがあります。「プリンター優先」はプリンターに保存されている設定を使用 します。

### インストール可能なオプション

すべての印刷に共通な設定は、次の[プリンターのプロパティー]画面で行います。

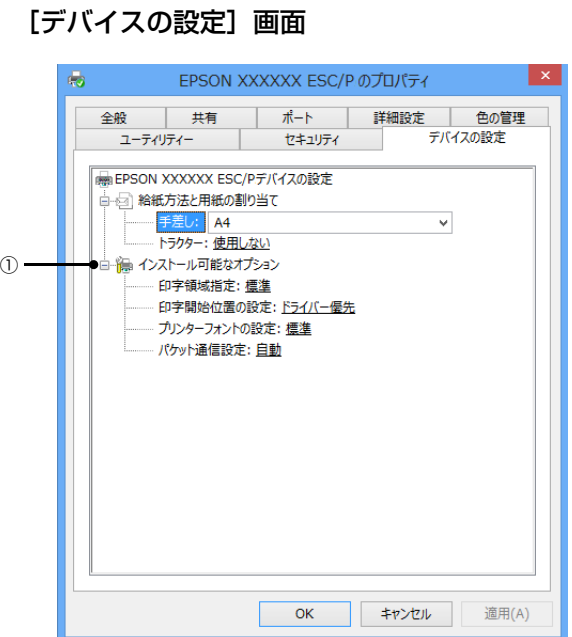

### ①インストール可能なオプション

すべての印刷に共通な各種設定ができます。

お使いのプリンターによっては対応していない場合があります。

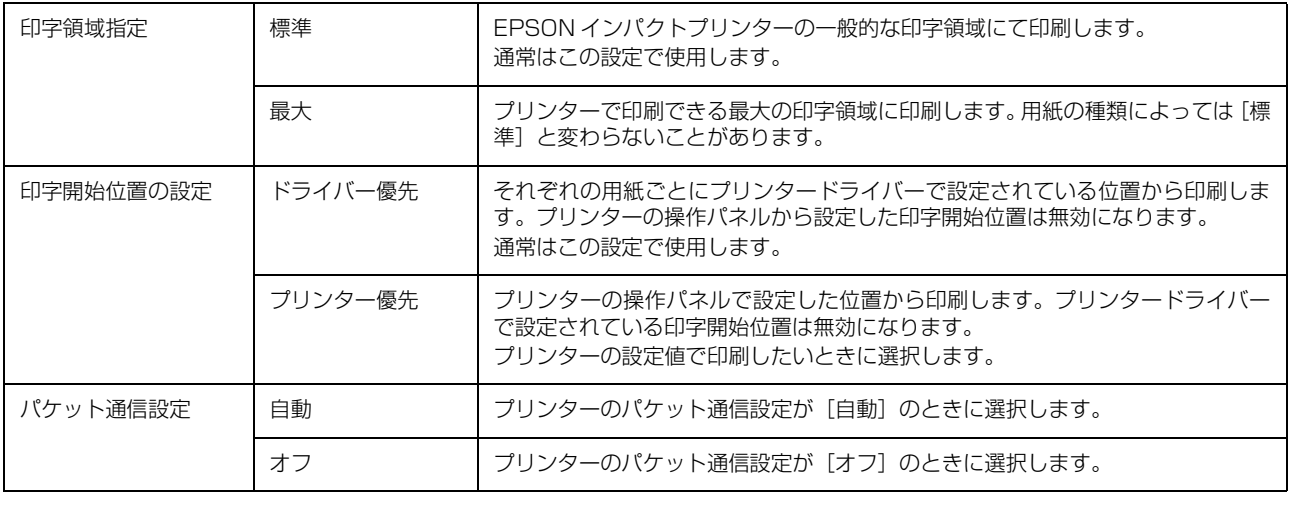

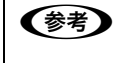

**(参考)**)[パケット通信設定]は、通常、変更する必要はありません。プリンターのパケット通信設定を変更したときのみ、その<br> 設定と合わせてください。設定が異なると、正常に印刷されないことがあります。

### 双方向印刷の調整(VP-1900 のみ)

双方向印刷を行う場合、縦方向の線がずれることがあります。縦方向の線の調整は、次の画面で行います。

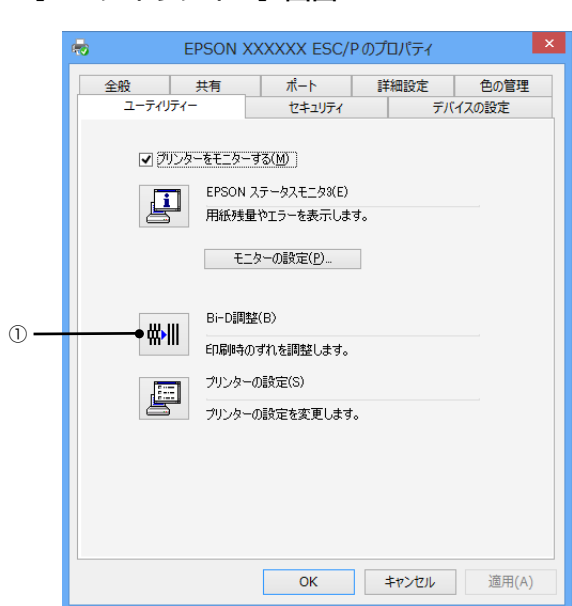

### ① Bi-D 調整

Bi-D 調整では、縦方向の線のずれを調整できます。Bi-D 調整をするには、以下の手順に従ってください。

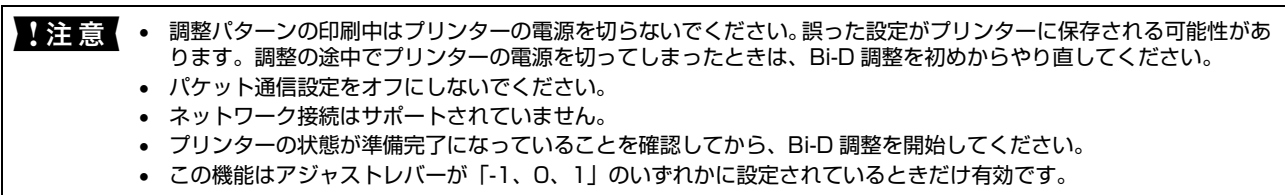

<mark>1</mark> [Bi-D 調整]アイコンをクリックして、[Bi-D 調整]画面を表示します。

2 [続行] をクリックします。

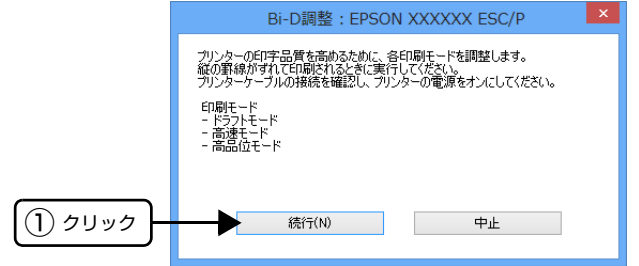

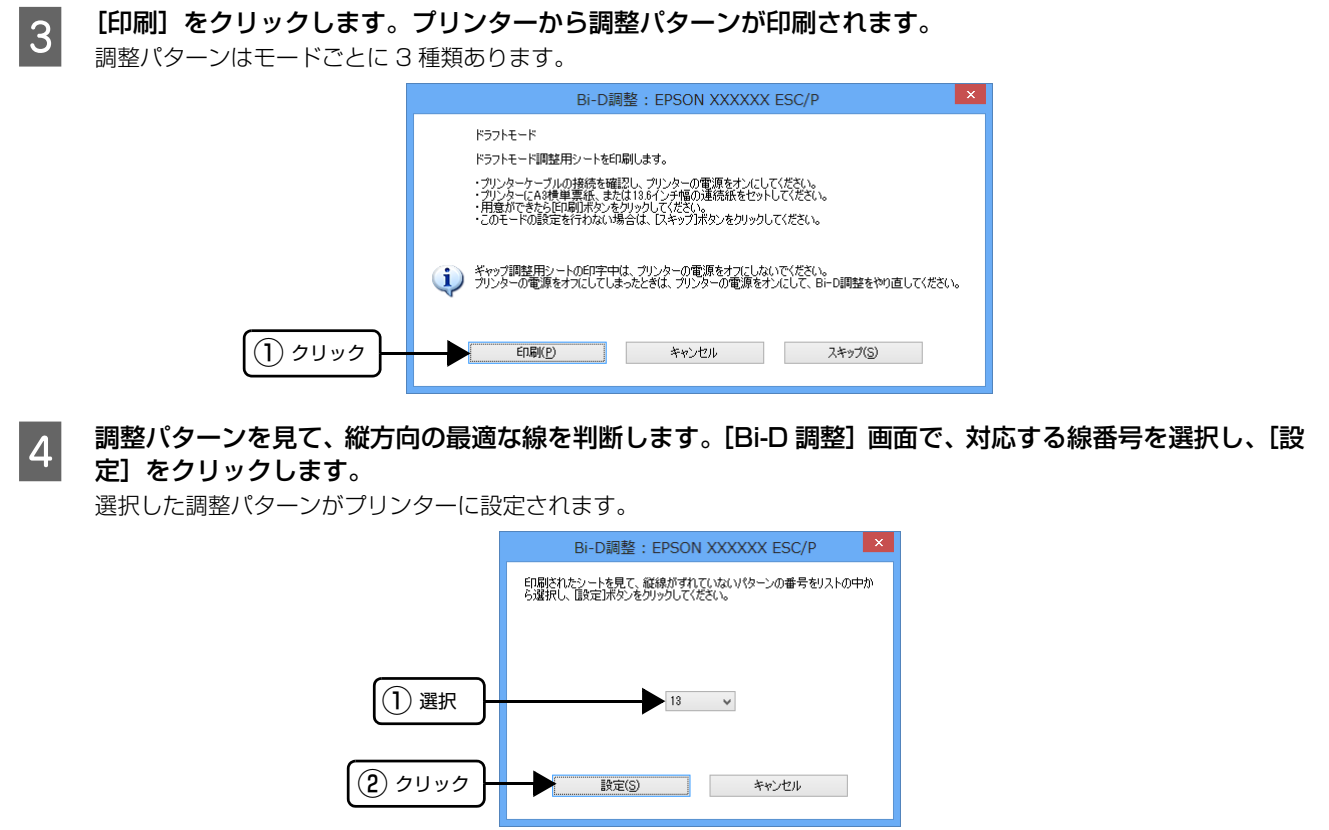

E <mark>5</mark> 8 から 4 を繰り返し、すべてのモード(ドラフト、高速、高品位)の Bi-D 調整を行います。

### プリンターの設定(VP-1900 のみ)

プリンターの各種設定は、次の画面で行います。

### [ユーティリティー]画面

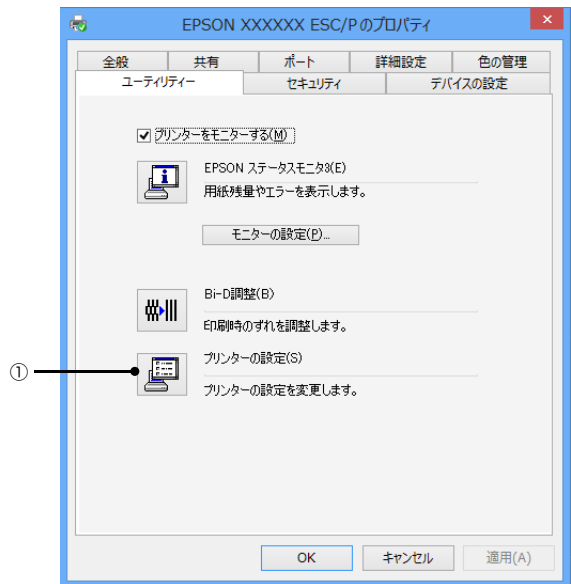

### ①プリンターの設定

プリンターの現在の設定を表示したり変更したりできます。設定内容をファイルに保存することもできます。詳しくは、 プリンタードライバーのヘルプを参照してください。

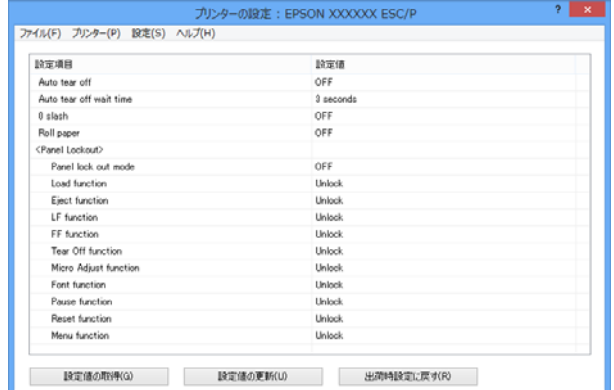

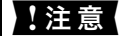

- ▲注意 パケット通信設定をオフにしないでください。
	- ネットワーク接続はサポートされていません。
	- プリンターの状態が準備完了になっていることを確認してから、プリンターの設定をしてください。

### <span id="page-14-0"></span>任意の用紙サイズを登録するには

[用紙サイズ] リストにあらかじめ用意されていない用紙 サイズを[ユーザー定義サイズ]として独自に登録するこ とができます。

#### (参考) 使用頻度の高い用紙サイズはあらかじめ定義されています。 ユーザー定義サイズとして用紙登録する前に、適合する用紙 サイズがないことをご確認ください。 プリンタードライバーの [ユーザー定義用紙] 画面で用紙情報を入力します。 EPSON XXXXXX ESC/P 印刷設定 レイアウト 用紙/品質 ユーザー定義用紙 拡張設定 FRIS(P) 图 图 图 8(D) 用纸:2(N) **Bit** 用纸0(%存(S) 860  $\cap$ iveld<sup>n</sup> 入力  $\circledR$  cm(C) mistics<sup>1</sup>  $\overline{ab}$  $N_{\rm H}$  (W)  $2.54$   $\degree$ 元<br>左(L)  $1.00$   $\qquad \qquad \hat{C}$   $\qquad \pm(7)$  $1.00$  $2.54$  $\#$ (R)  $1.00$   $C$   $T(0)$  $1.00 - 2$ **本200** OK キャンセル | 運用(A) 用紙名 ┃ 登録したい用紙の名称を入力します。 31 文字まで入力できます。 プリンタードライバーにあらかじめ 登録されている用紙名やすでにユー ザー定義用紙として登録済みの用紙 名は登録できません。 単位 [用紙サイズ]、[余白]の値の単位を選 択します。 用紙サイズ [用紙]の表示欄で選択されている用紙 の大きさが表示されます。新しく登録 したい用紙の大きさを設定します。 入力できる範囲は 2.54cm (1.00inch) から、お使いのプリン ターで印刷できる最大用紙サイズまで です。 余白 [用紙]の表示欄で選択されている用紙 の余白が表示されます。新しく登録し たい用紙の余白を設定します。 [右余白]と[左余白]の合計が用紙の 幅未満になるように設定します。 [上余白] と [下余白] の合計が用紙の 高さ未満になるように設定します。

### 2 [用紙の保存]をクリックします。

### 3 [OK] をクリックします。

任意の用紙サイズが登録され、以降は「用紙サイズ] リストから選択できるようになります。

下記の手順でもユーザー定義サイズを登録できます。

- <u>A Windows 8 の [スタート] 画面の [デスクトッ</u> プ]をクリックし、マウスポインターを画面の 右上隅へ移動し、[設定]-[コントロールパネ ル]の順にクリックし、[ハードウェアとサウン ド]の[デバイスとプリンターの表示]をクリッ クします。
- 2 お使いのプリンターのアイコンを選択してか ら、[プリントサーバー プロパティー]をクリッ

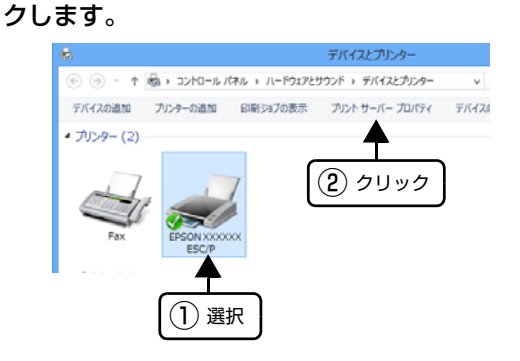

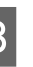

3 [新しい用紙を作成する]をチェックしてから、 用紙の情報を入力します。

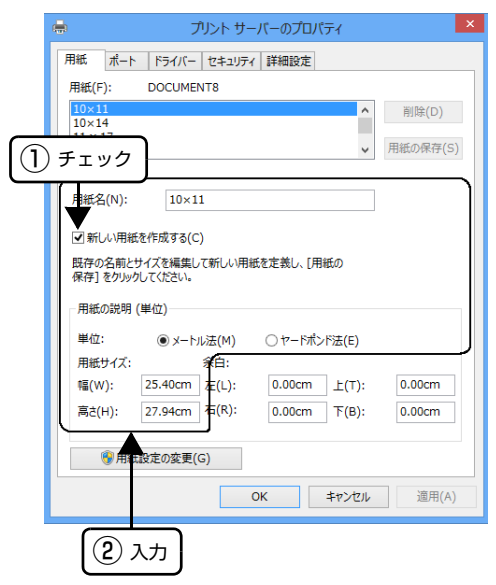

入力内容は、プリンタードライバーの[ユーザー定義 用紙]画面での入力と同じです。

### **4 [OK] をクリックします。**

任意の用紙サイズが登録され、以降は[用紙サイズ] リストから選択できるようになります。

## 印刷の中止の仕方

### 印刷は以下の手順で中止できます。

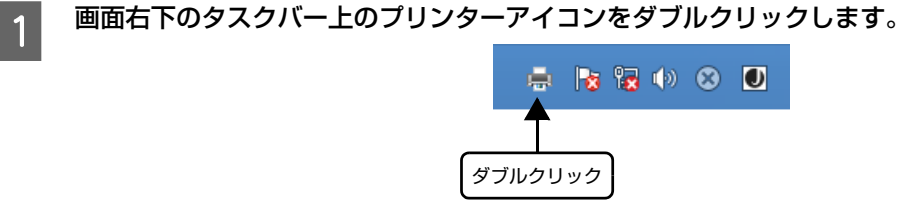

2 削除する印刷データをクリックして [ドキュメント] メニューの [キャンセル] をクリックします。

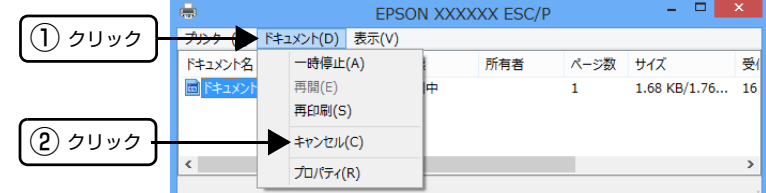

すべての印刷を中止するときは、[プリンター]メニューの[すべてのドキュメントの取り消し]をクリックします。

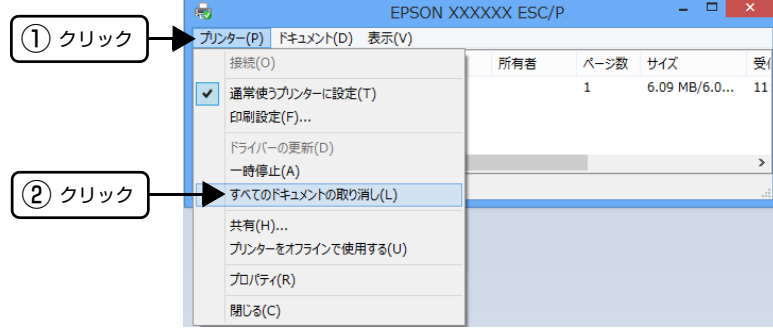

### プリンターの監視

EPSON ステータスモニタ 3 は、プリンターの状態をコンピューター上で監視(確認)できるユーティリティーです。

●おも 推奨ケーブル以外のケーブル、プリンター切替機、ソフトウェアのコピー防止のためのプロテクター(ハードウェアキー など)を、コンピューターとプリンターの間に装着すると、双方向通信やデータ転送が正常にできない場合があります。

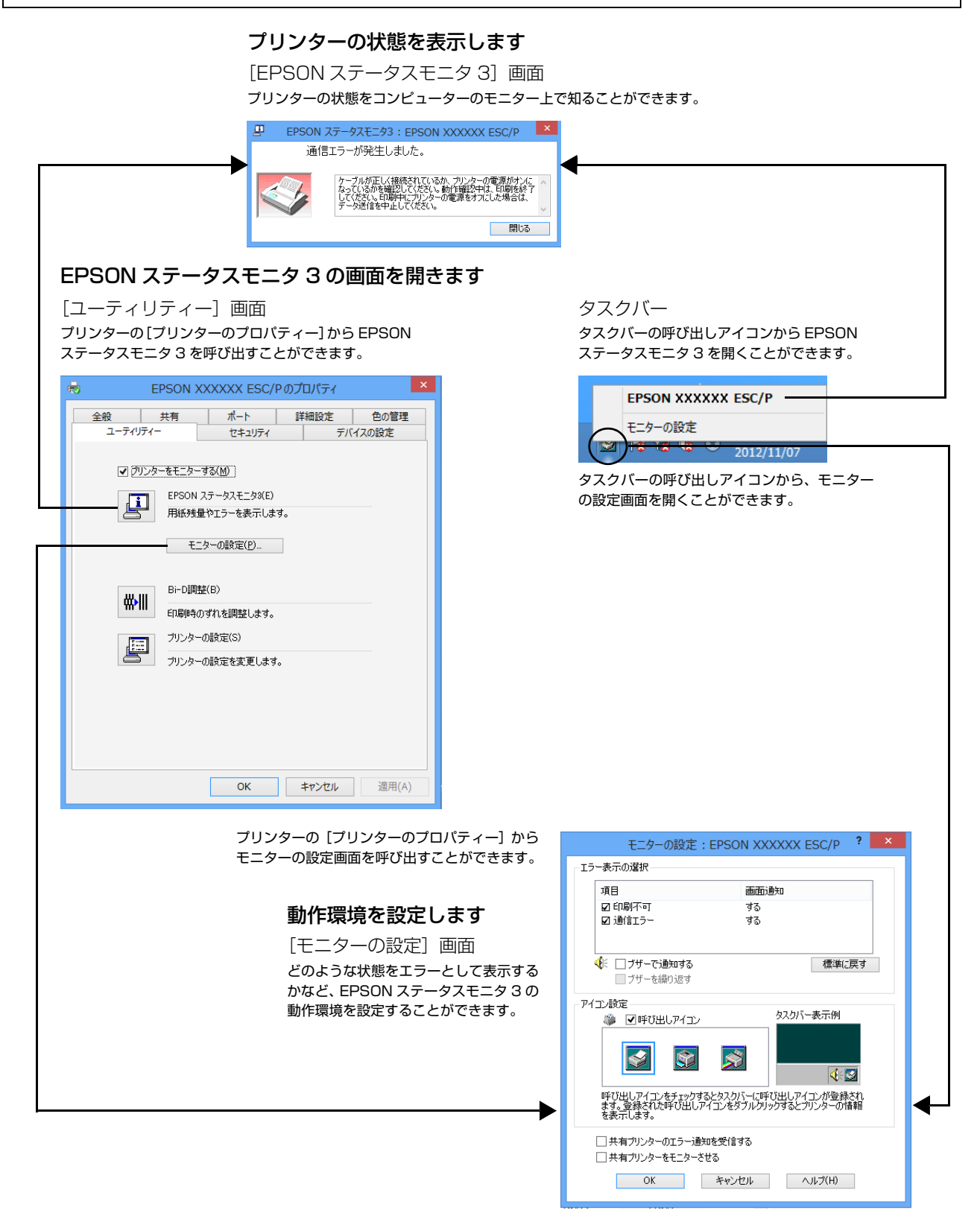

■ 注意 Windows 8 のリモートデスクトップ機能 \* を利用している状態で、移動先のコンピューターから、そのコンピューター に直接接続されたプリンターへ印刷する場合、EPSON ステータスモニタ 3 がインストールされていると通信エラーが 発生します。ただし、印刷は正常に行われます。 \* リモートデスクトップ機能:移動先のモバイルコンピューターなどからオフィスネットワーク内のコンピューター上

にあるアプリケーションやファイルへアクセスし、操作することができる機能

**● つい Windows ファイアウォールが有効になっていると、共有プリンターを監視できないことがあります。通信を可能にす** るには、Windows ファイアウォール機能の例外アプリケーションとして EEBAgent.exe を追加してください。

### <span id="page-17-0"></span>EPSONステータスモニタ 3のインストール

エプソンのホームページからダウンロードした EPSON ステータスモニタ 3 をインストールします。

- イ プリンターの電源を切ります。<br>1
- **2 エプソンのホームページからダウンロードしたファイルを解凍し、フォルダーを開きます。**
- S [STMSETUP.exe] アイコンをダブルクリックします。
- <mark>4</mark> 画面の指示に従って作業を進めます。
- $\boxed{5}$  使用許諾契約書画面が表示されたら、内容を確認して[同意する]を選択し、[次へ]をクリックします。
- F 終了のメッセージが表示されたら、[OK]をクリックします。

以上で終了です。

### プリンターの状態を監視するには

EPSON ステータスモニタ 3 でプリンターの状態を確認 するためには、以下のいずれかの方法で EPSON ステー タスモニタ 3 を起動します。

### [方法 1]

- **A Windows 8 の [スタート] 画面の [デスクトッ** プ]をクリックし、マウスポインターを画面の 右上隅へ移動し、[設定]-[コントロールパネ ル]の順にクリックし、[ハードウェアとサウン ド]の[デバイスとプリンターの表示]をクリッ クします。
- **B お使いのプリンターのアイコンを右クリックし** て[プリンターのプロパティー]をクリックし ます。
- 3 [ユーティリティー] タブの [EPSON ステータ スモニタ 31 アイコンをクリックします。

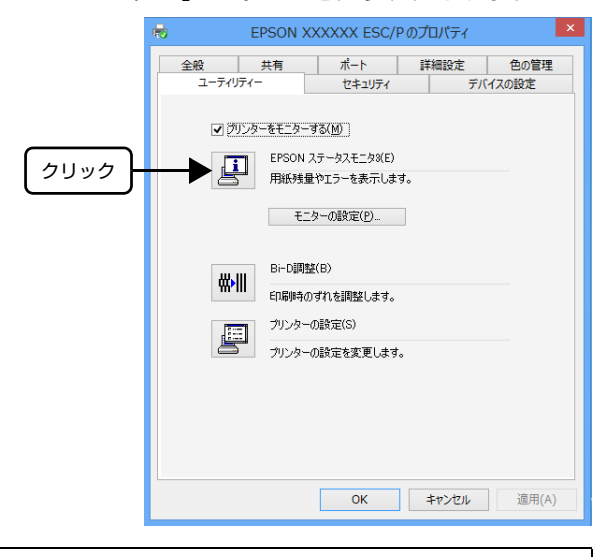

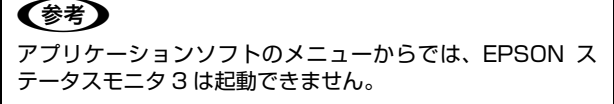

### [方法 2]

タスクバーの EPSON ステータスモニタ 3 の呼び出しア イコンをダブルクリックするか、マウスの右ボタンでアイ コンをクリックしてプリンター名をクリックします。

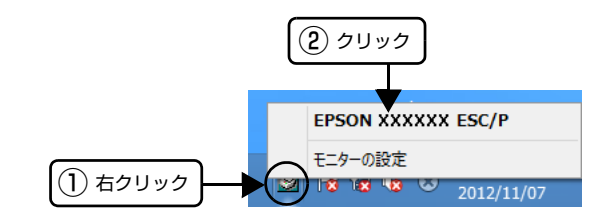

### (参考)

呼び出しアイコンは、呼び出しアイコンの設定をすることで タスクバーに表示されるようになります。初期設定では表示 されません。 h [本書 20 ページ 「モニター\(監視\)の設定」](#page-19-0)

### [EPSON ステータスモニタ 3]画面

プリンターの状態を表示します。

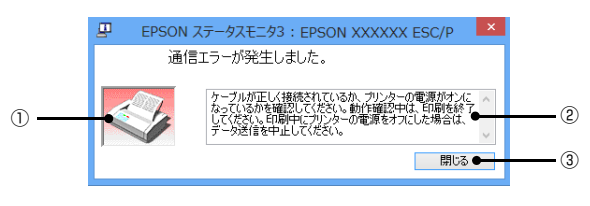

### ①プリンター

プリンターの状態をグラフィックで表示します。

### ②メッセージ

プリンターの状態を知らせたり、エラーが発生したときに その状況と解決策をメッセージで知らせます。

### ③[閉じる]

ウィンドウを閉じます。

### <span id="page-19-0"></span>モニター(監視)の設定

EPSON ステータスモニタ 3 のモニター機能を設定しま す。どのような状態を画面表示するか、ブザー音通知する か、共有プリンターを監視するかなどを設定できます。 以下のいずれかの方法で[モニターの設定]画面を開い て、各項目を設定してください。

### [方法 1]

- Windows 8 の [スタート] 画面の [デスクトッ<br>■ プ] をクリックし、マウスポインターを画面の 右上隅へ移動し、[設定]-[コントロールパネ ル]の順にクリックし、[ハードウェアとサウン ド]の[デバイスとプリンターの表示]をクリッ クします。
- **B お使いのプリンターのアイコンを右クリックし** て[プリンターのプロパティー]をクリックし ます。
- 3 [ユーティリティー]タブの [モニターの設定] をクリックします。

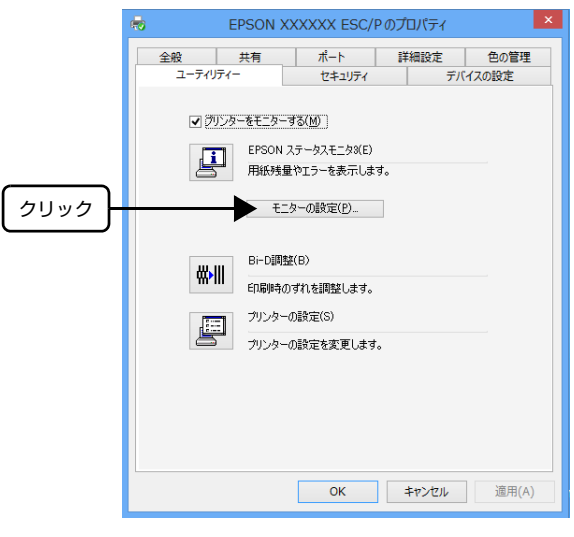

### [方法 2]

タスクバーの EPSON ステータスモニタ 3 の呼び出しア イコンをマウスの右ボタンでクリックして、[モニターの 設定]をクリックします。

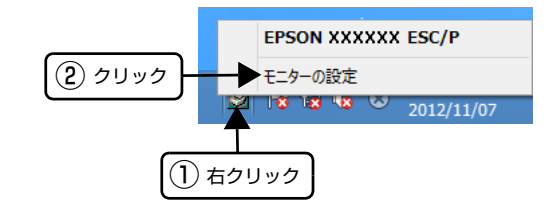

### (参考)

呼び出しアイコンは、呼び出しアイコンの設定をすることで タスクバーに表示されるようになります。初期設定では表示 されません。次項を参照して設定してください。

### [モニターの設定]画面

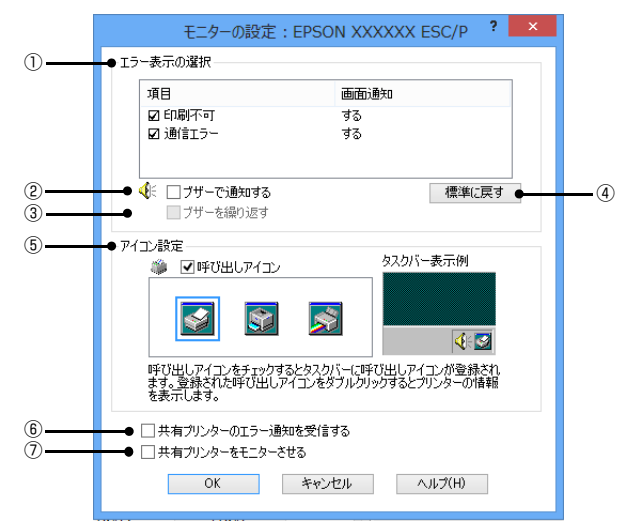

### ①エラー表示の選択

どのようなエラー状態のときに画面通知するかを選択し ます。チェックを付けたエラーが発生すると、ポップアッ プウィンドウが現れ対処方法が表示されます。

### ②ブザーで通知する

チェックを付けると、エラー発生時にブザー音でも通知し ます。

### (参考)

お使いのコンピューターにサウンド機能がない場合、ブザー 音通知機能は使用できません。

### ③ブザーを繰り返す

チェックをつけると、エラー発生時にブザー音を繰り返し ます。

### ④[標準に戻す]

[エラー表示の選択]を標準(初期)設定に戻します。

### ⑤アイコン設定

[呼び出しアイコン]をクリックしてチェックを付けると、 EPSON ステータスモニタ 3 の呼び出しアイコンをタス クバーに表示します。表示するアイコンは、お使いのプリ ンターに合わせてクリックして選択できます。

### (参考)

タスクバーに設定したアイコンをマウスの右ボタンでクリッ クすると[モニターの設定]画面および[EPSON ステータ スモニタ 3]画面を開くことができます。

### ⑥共有プリンターのエラー通知を受信する

ネットワーク上のほかのコンピューターにローカル接続 された共有プリンターを利用している場合に、エラーを通 知するかどうか選択できます。

### ⑦共有プリンターをモニターさせる

ほかのコンピューター(クライアント)から共有プリン ターをモニターさせるかどうか選択できます。  $\sigma$  [本書 24 ページ 「クライアントの設定」](#page-23-0)

### (参考)

- [共有プリンターをモニターさせる]の設定は、管理者権 限のあるユーザー(Administrator)で設定してください。
- 1台のコンピューターに複数ユーザーが同時にログインし ている環境で、プリンターの監視が同時に行われたとき、 通信エラーメッセージが表示されることがあります。

[共有プリンターをモニターさせる]の設定を変更すると、 [ユーザー制御アカウント]画面が表示されます。[はい] をクリックします。

### プリンターの共有

Windows の標準ネットワーク環境でプリンターを共有する方法を説明します。

Windows のネットワーク環境では、コンピューターに直接接続したプリンターを、ほかのコンピューターから共有する ことができます。特別なネットワークインターフェイスカードやプリントサーバー機器を使用しないで、Windows の標 準ネットワーク機能を利用します。この接続方法をピアトゥピア接続と呼びます。

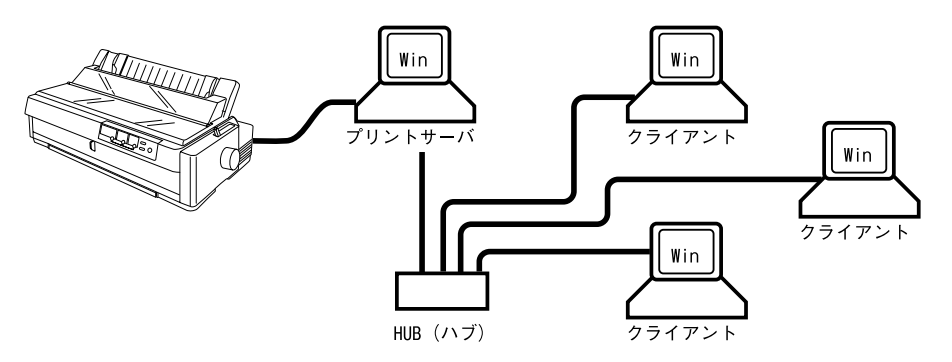

プリンターを直接接続するコンピューターは、プリンターの共有を許可するプリントサーバーの役割をはたします。ほか のコンピューターはプリントサーバーに印刷許可を受けるクライアントになります。クライアントは、プリントサーバー を経由してプリンターを共有することになります。

Windows のバージョンとアクセス権によって、ネットワークプリンターの設定方法(プリンタードライバーのインス トール方法)が異なります。

ここでは、プリンターを共有させるためのプリントサーバーの設定方法を説明します。お使いの Windows に応じた設 定手順に従ってください。

h [本書 23 ページ 「プリントサーバーの設定」](#page-22-0)

クライアントの設定方法については、以下のページを参照してください。

**2 [本書 24 ページ 「クライアントの設定」](#page-23-0)** 

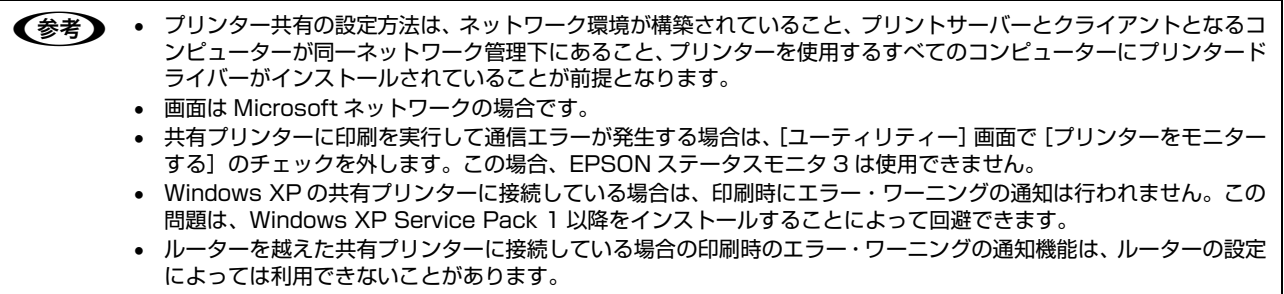

<span id="page-22-0"></span>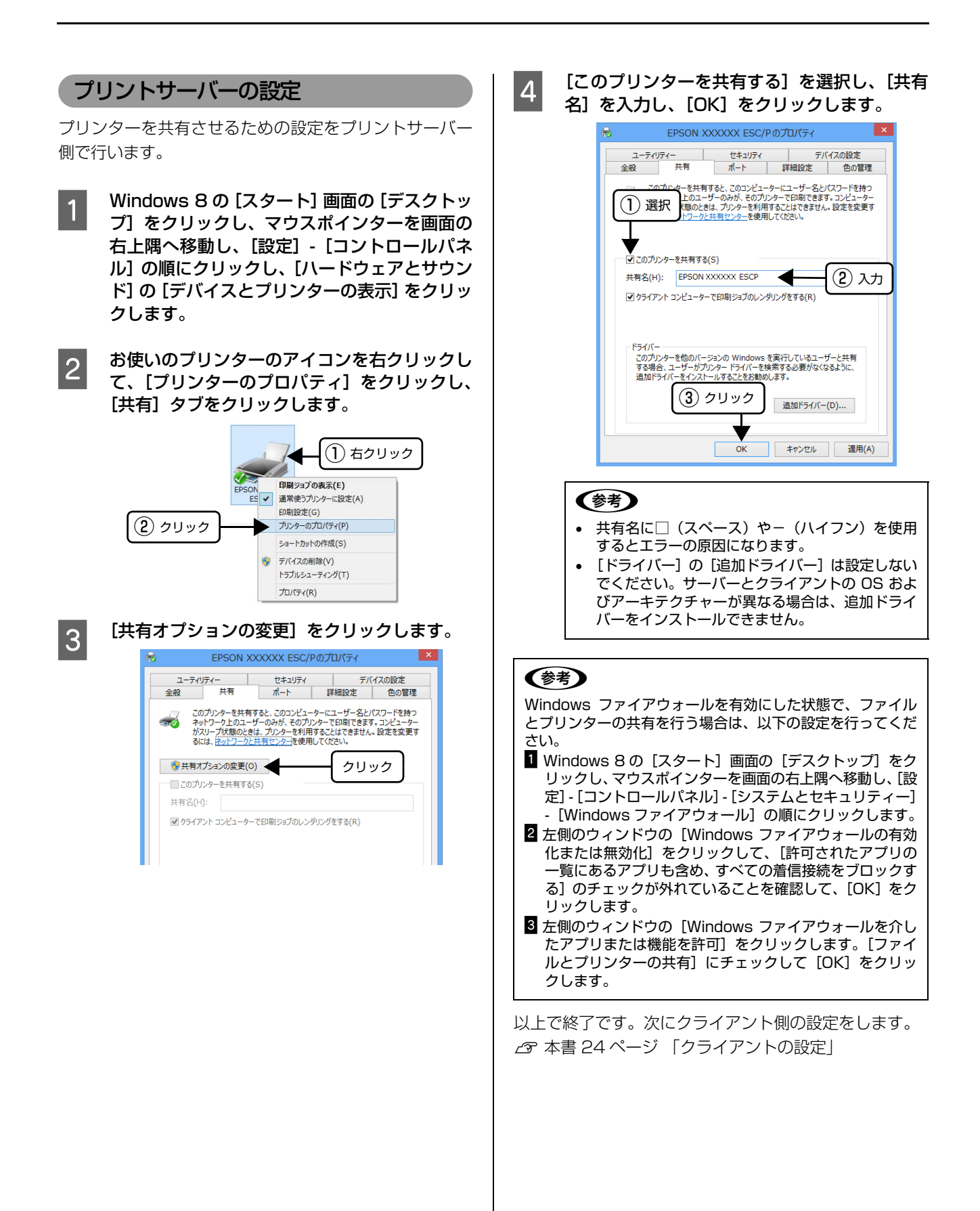

#### <span id="page-23-0"></span>2 【プリンターポート】画面が表示されたら、 クライアントの設定 [Local Port] を選択して [新しいポート] を クリックします。 サーバー側の設定が終了したら、続いてクライアント側の 設定を行います。 プリンター ポート 利用可能なポートの種類(A): !注意 Adobe PDF Port Monito ① 選択 Standard TCP/IP Port クライアントにプリンタードライバーがインストールされて いないときは、プリンタードライバーをインストールしてか ら設定してください。 新しいポートの種類(N)... 新しいポート(P)... キャンセル (参考) ② クリック 管理者権限のあるユーザー(Administrator)でログインす る必要があります。 | 5 <sup>|</sup> ポート名を以下のように入力して [OK] をク<br>| 5 | ハーム・キキ リックします。 クライアントにインストールされているプリンタードラ ¥¥目的のプリンターが接続されたコンピューター名 イバーのプロパティーからプリンターの接続先をサー ¥共有プリンター名 バーのプリンターに変更します。「印刷するポート」でネッ <例> トワーク上のパスを指定したポートを追加し、そのポート Adobe PDF ポート名 に変更します。 有効なフォルダー名を入力してください: ① 入力 win server¥epsor OK FRIEN 参昭... **A Windows 8 の [スタート] 画面の [デスクトッ** プ]をクリックし、マウスポインターを画面の ② クリック 右上隅へ移動し、[設定]-[コントロールパネ ル]の順にクリックし、[ハードウェアとサウン **Found Trail (ブリンターポート) 画面に戻りますので、[閉** ド]の[デバイスとプリンターの表示]をクリッ じる] をクリックします。 クします。 **フ ポートに設定した名前が追加され、選択されてい つつ** 設定を変更するプリンターのアイコンを右ク<br>- リックし、[プリンターのプロパティー] をク ることを確認してから「OKI をクリックします。 EPSON XXXXXX ESC/Pのプロパティ リックします。 |<br>|セキュリティ | デバイスの設定<br>|ポート | 詳細設定 | 色の管理 ユーティリティー  $\Box$ 全般 共有 (1) 右クリック EPSON XXXXXX ESC/P  $\rightarrow$ 印刷ジョブの表示(F) 印刷するポート(P)<br>ドキュメントは、チェック ポックスがオンになっているポートのうち、最初に利用可能なもの<br>で印刷されます。 通常使うプリンターに設定(A) 印刷設定(G) ② クリック プリンターのプロパティ(P)  $\overline{\pi}-$ 説明 ショートカットの作成(S) プリンター ポート<br>プリンター ポート  $\Box$ O COM 1 確認 a. デバイスの削除(V) シリアルボート トラブルシューティング(T) シングル<br>シリアル ボート<br>シリアル ボート プロパティ(R)  $\Box$  COM1:  $\Box$  COM2: シリアルポート  $\overline{\mathbf{v}}$ 3 [ポート] タブをクリックして [ポートの追加] ポートの追加(T)... ポートの削除(D) ポートの構成(C)... をクリックします。 ■ 双方向サポートを有効にする(E) □ プリンター プールを有効にする(N) e EPSON XXXXXX ESC/Pのプロパティ ユーティリティー セキュリティ | デバイスの設定<br>ポート | 詳細設定 | 色の管理 **適用(A)** ① クリック EPSON XXXXX ESC/P ② クリック 印刷するポート(P)<br>ドキュメントは、 チェック ポックスがオンになっているポートのうち、最初に利用可能なもの<br>で印刷されます。  $\overline{4}$ プリンター 説明  $\nabla$  $T$ LPT2: プリンター ポート プリンター ポート  $\Box$  LPT3: —<br>□ COM3: シリアル ポート □ com3: シリアルボート □ COM1: シリアルポート □ com2: シリアル ポー! ② クリック - ポートの追加(T)... | ポートの削除(D) ポートの構成(C)... ■双方向サポートを有効にする(E)

□ プリンター プールを有効にする(N)

### プリンター接続先の設定

プリンターを接続しているコンピューター側のポートを、必要に応じて追加または変更できます。コンピューターにロー カル接続している場合は、プリンタードライバーをインストールしたままの設定で使用できますので変更は不要です。

n プリンターの接続先を変更すると、プリンターの機能設定が変更されることがあります。プリンターの接続先を変更し たときは、必ず各機能の設定を確認してください。

- **Windows 8 の [スタート] 画面の [デスクトッ** プ]をクリックし、マウスポインターを画面の 右上隅へ移動し、[設定]-[コントロールパネ ル]の順にクリックし、[ハードウェアとサウン ド]の[デバイスとプリンターの表示]をクリッ クします。
- **つつ** 設定を変更するプリンターのアイコンを右ク<br>スコンリックし、[プリンターのプロパティー] をク リックします。

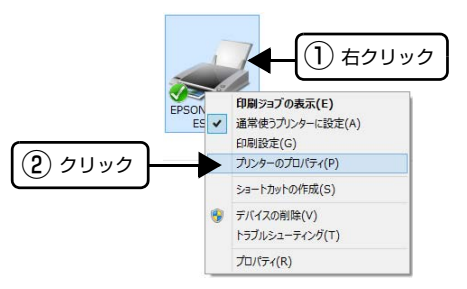

■3 | [ポート]タブをクリックして設定を変更します。 変更後 [OK] をクリックすると設定は終了です。

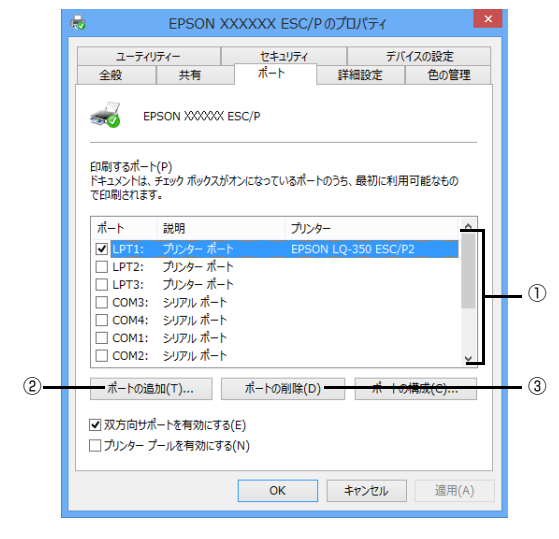

### (参考)

ここで説明する以外の項目については、通常設定変更 の必要はありません。

### ① 印刷するポート

プリンターを接続したポート (インターフェイス)を 選択します。表示されるポートの種類は、ご利用のコ ンピューターによって異なります。パラレルインター フェイスケーブルをコンピューターのポートに接続 した場合は、LPT1 の設定でご使用ください。

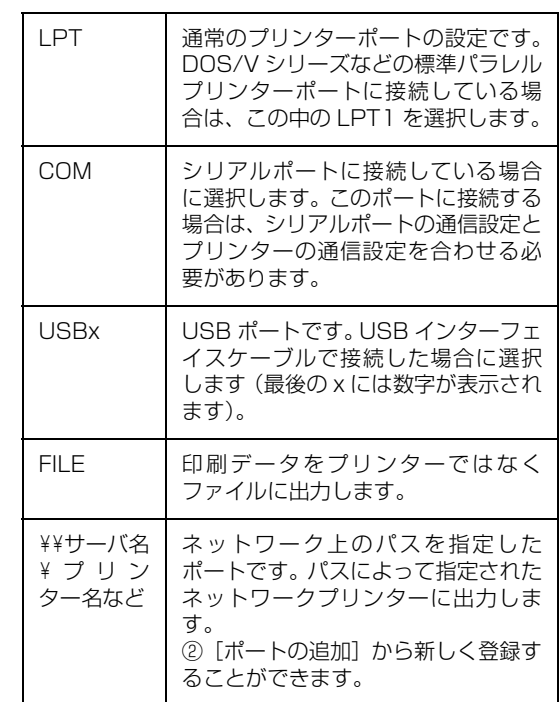

### ② [ポートの追加]

新しいポートを追加したり、新しいネットワークプリ ンターを指定したりするときにクリックします。 新しいネットワークパスの登録は以下の手順で行い ます。

- [ポートの追加]をクリックします。
- B[プリンターポート]画面が表示されたら、 [Local Port]を選択して[新しいポート]を クリックします。
- C ポート名を以下のように入力して[OK]をク リックします。 ¥¥目的のプリンターを接続しているコンピュー ター名¥共有プリンター名
- ■「プリンターポート]画面に戻りますので[閉 じる]をクリックします。

### ③[ポートの削除]

ポートの一覧からポートを削除するときにクリック します。

## ソフトウェアの再インストール

プリンタードライバーを再インストールする場合やバージョンアップする場合は、すでにインストールされているプリン ターソフトウェアを削除(アンインストール)する必要があります。

<span id="page-25-0"></span>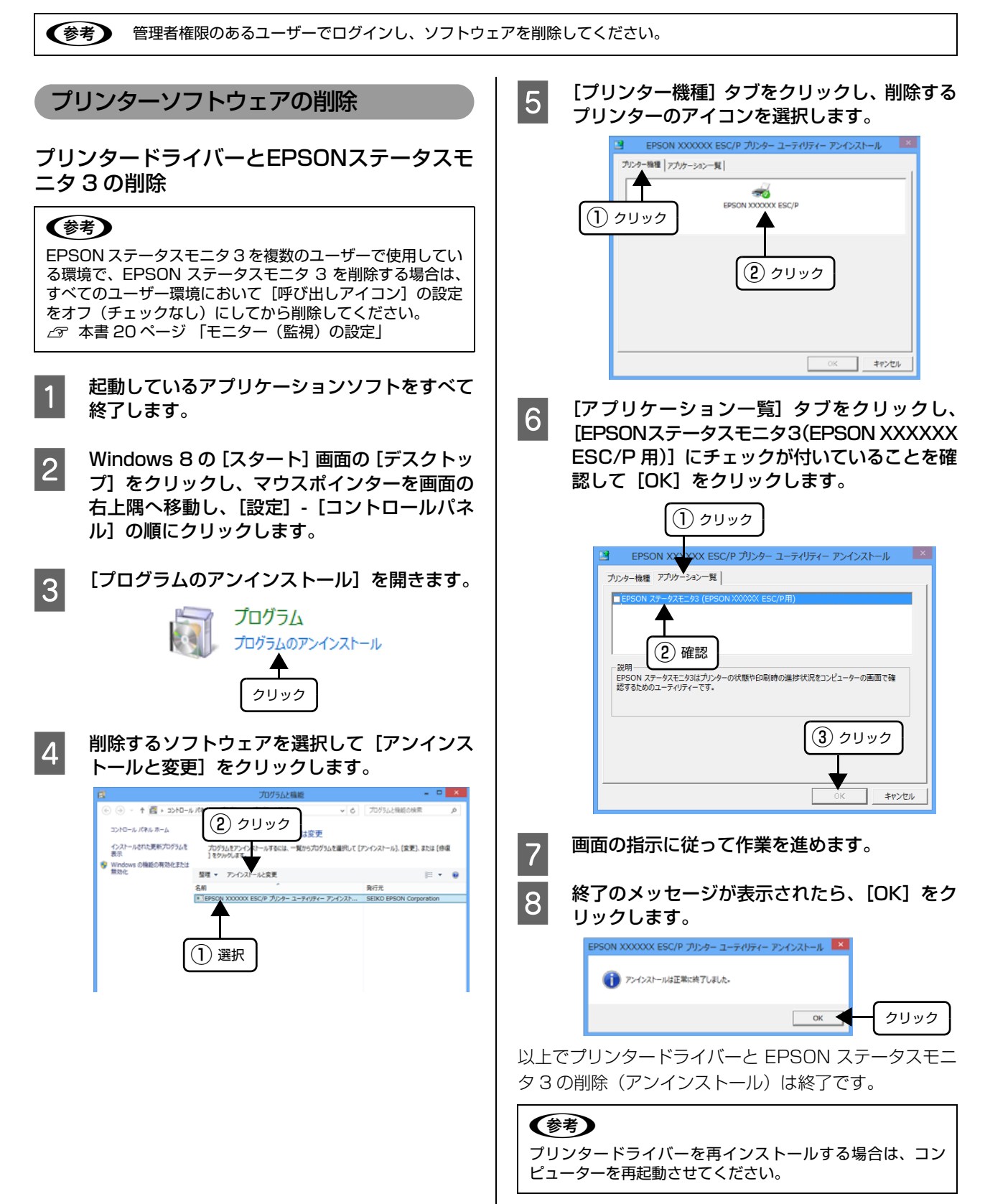

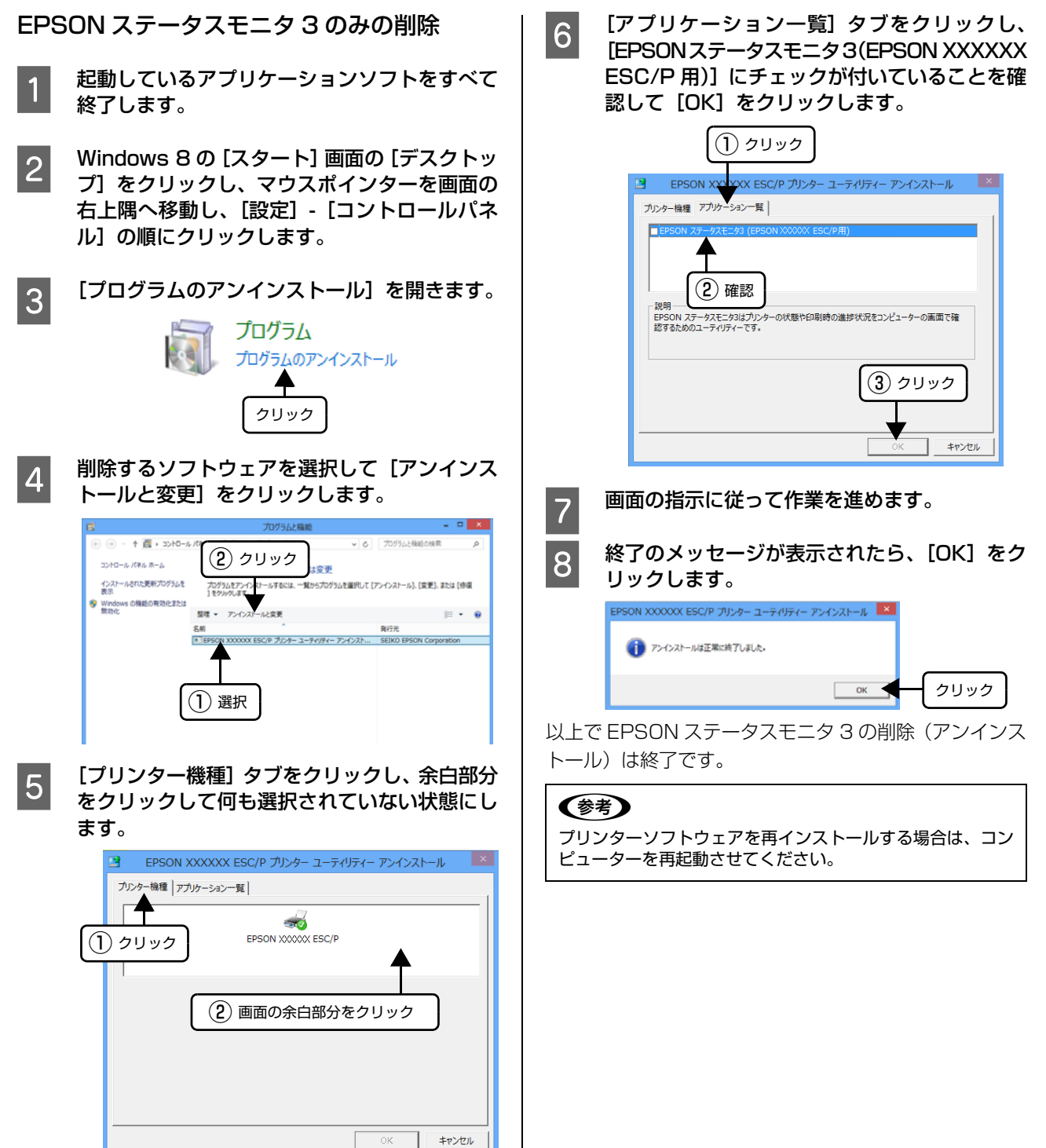

### 最新プリンタードライバーの入手方法

弊社プリンタードライバーは、アプリケーションソフトの バージョンアップなどに伴い、バージョンアップを行うこ とがあります。プリンタードライバーのバージョンは数字 が大きいものほど新しいバージョンとなります。 最新のプリンタードライバーは、エプソンのホームページ からダウンロードできます。

【サービス名】 ダウンロードサービス

【アドレス】 http://www.epson.jp/

### (参考)

ダウンロードしたプリンタードライバーは圧縮ファイルに なっています。以下の手順でファイルを解凍してからインス トールしてください。

### インストール手順

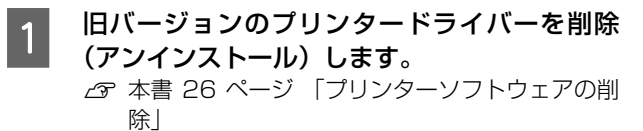

- **B 新しいプリンタードライバーをハードディスク** 内のディレクトリーへダウンロードします。
- C [ダウンロード方法・インストール方法]をク リックし、表示されるページを参照して、解凍 とインストールを実行します。

画面はインターネットエクスプローラーを使用して エプソンのホームページへ接続した場合です。

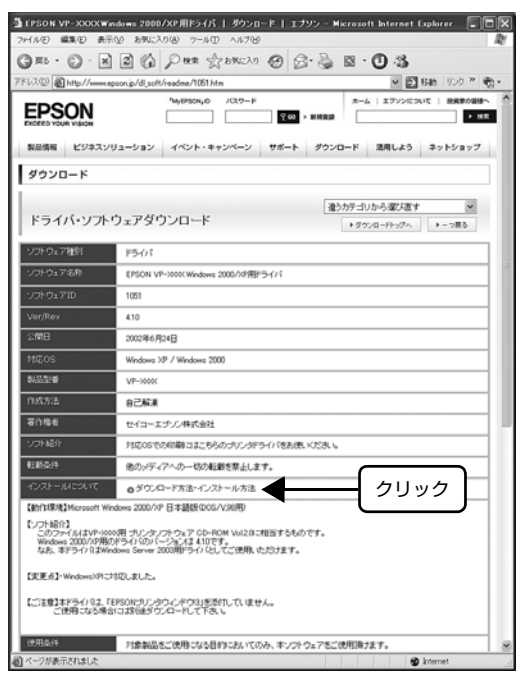

以上で終了です。